## **Download and install Office**

To download Office, you need:

- your University email address, for example, '100000@uhi.ac.uk'
- your University password
- 1. Go to the Office 365 Portal (outlook.office.com)
- 2. Enter your University credentials and click sign in

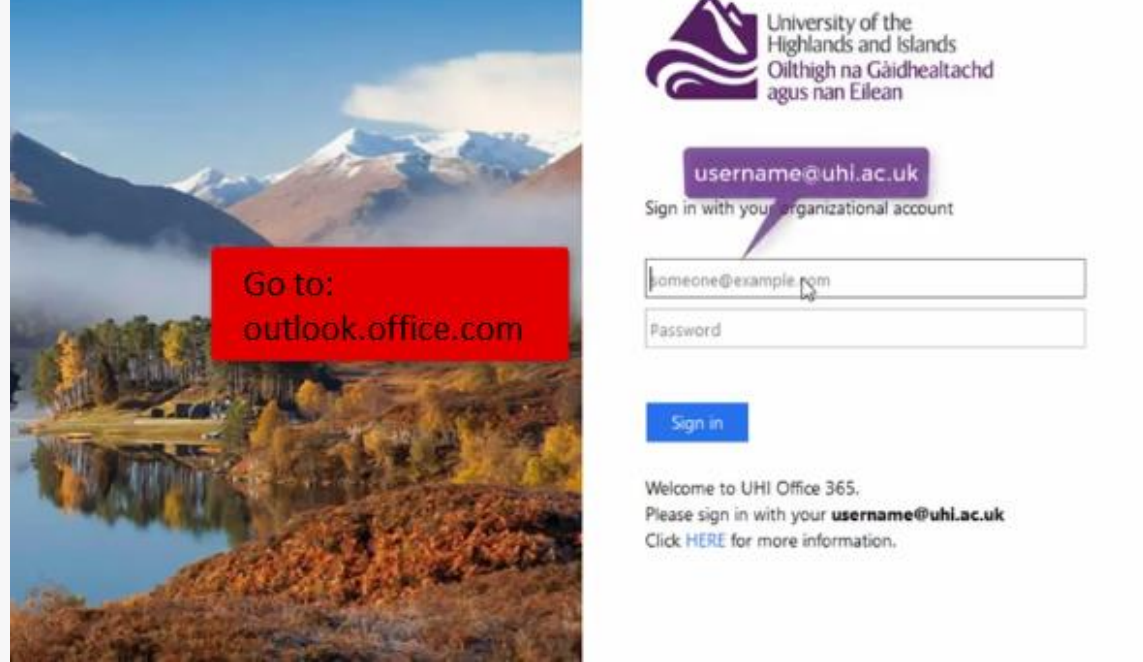

3. Click on the 9 dots at the top left and then the option for 'Office 365'

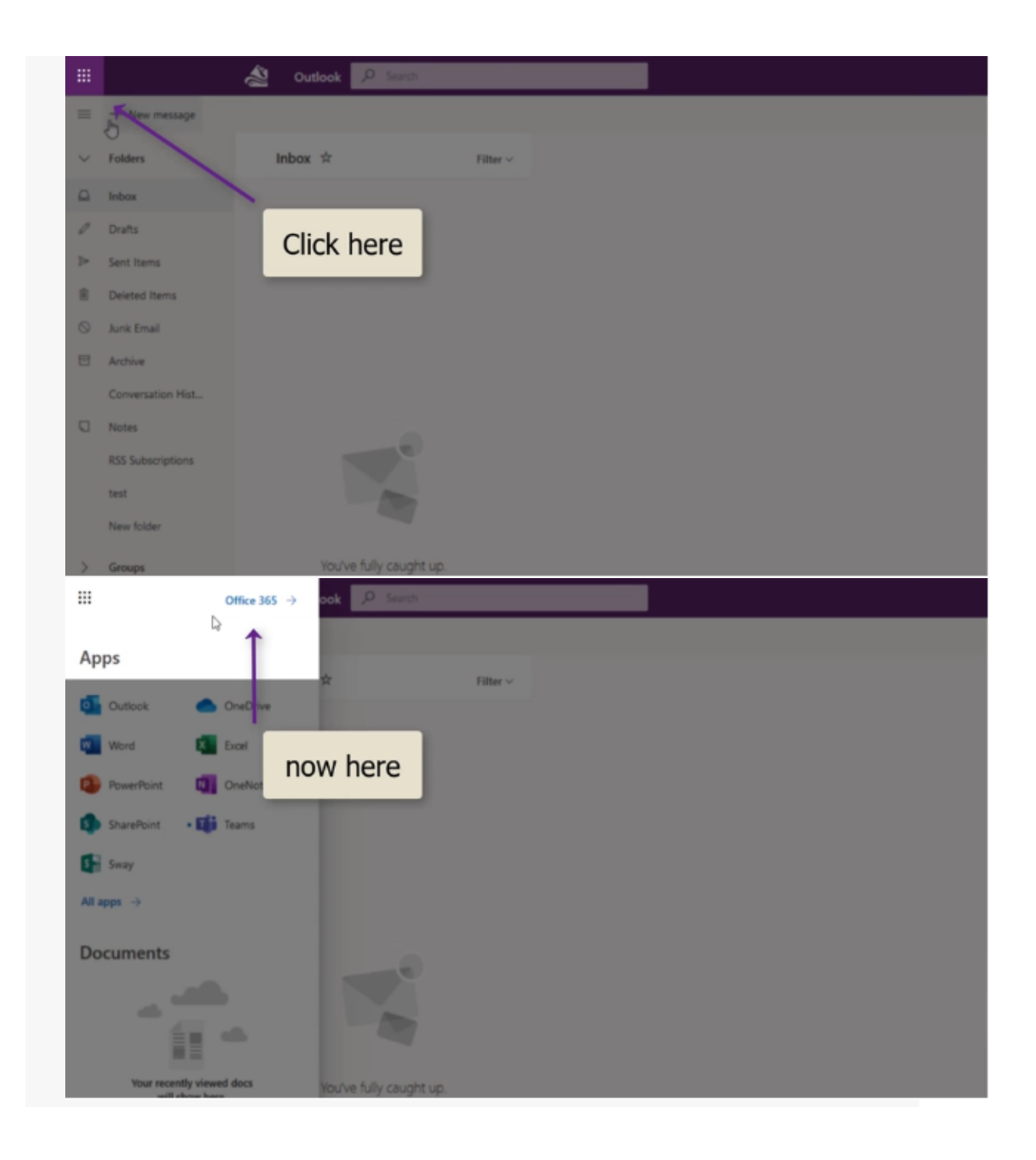

## 4. Click on 'Install Office'

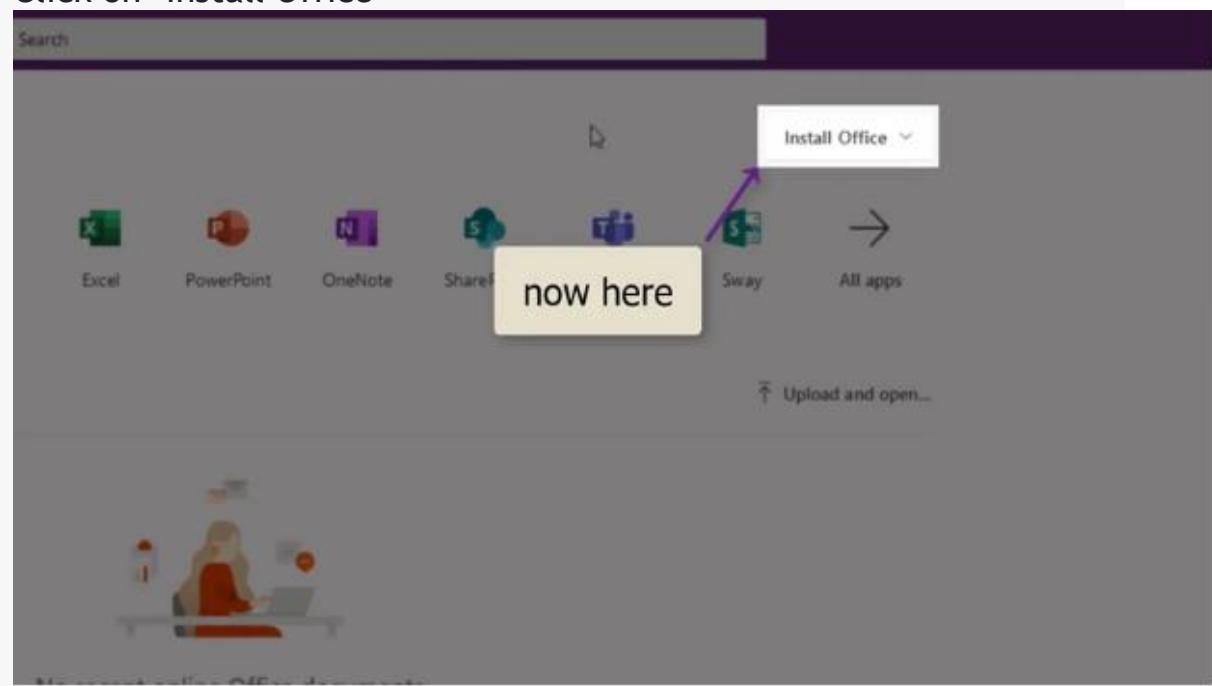

and then 'Office 365 apps'

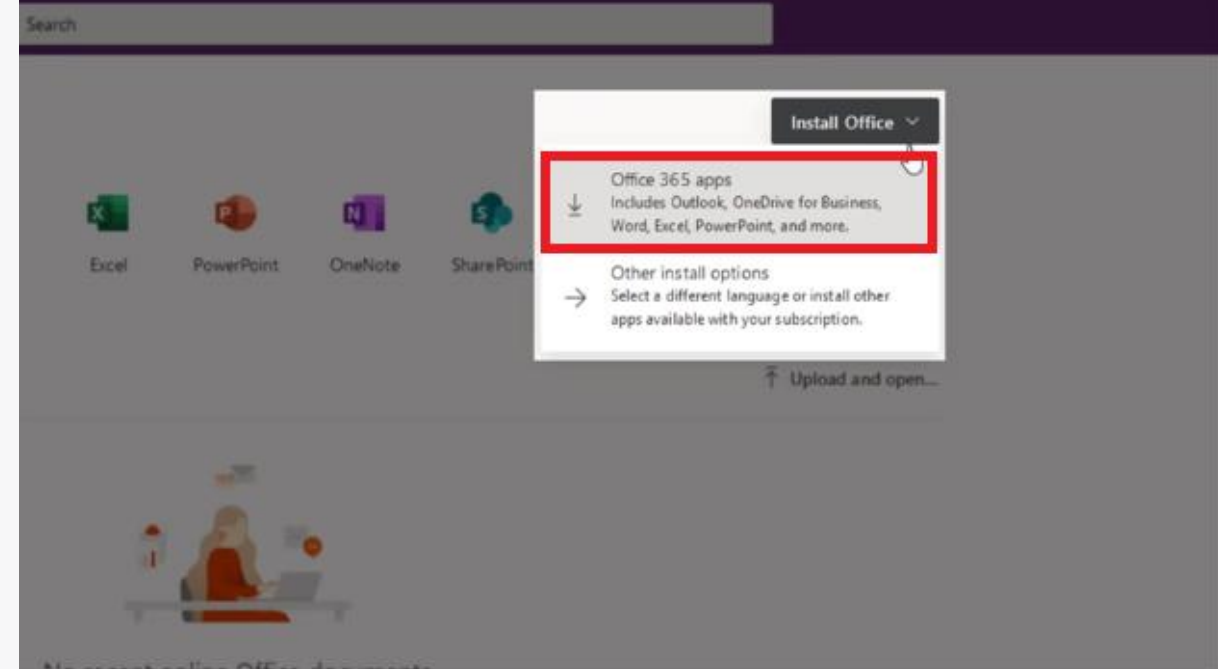

## 5. The software will install

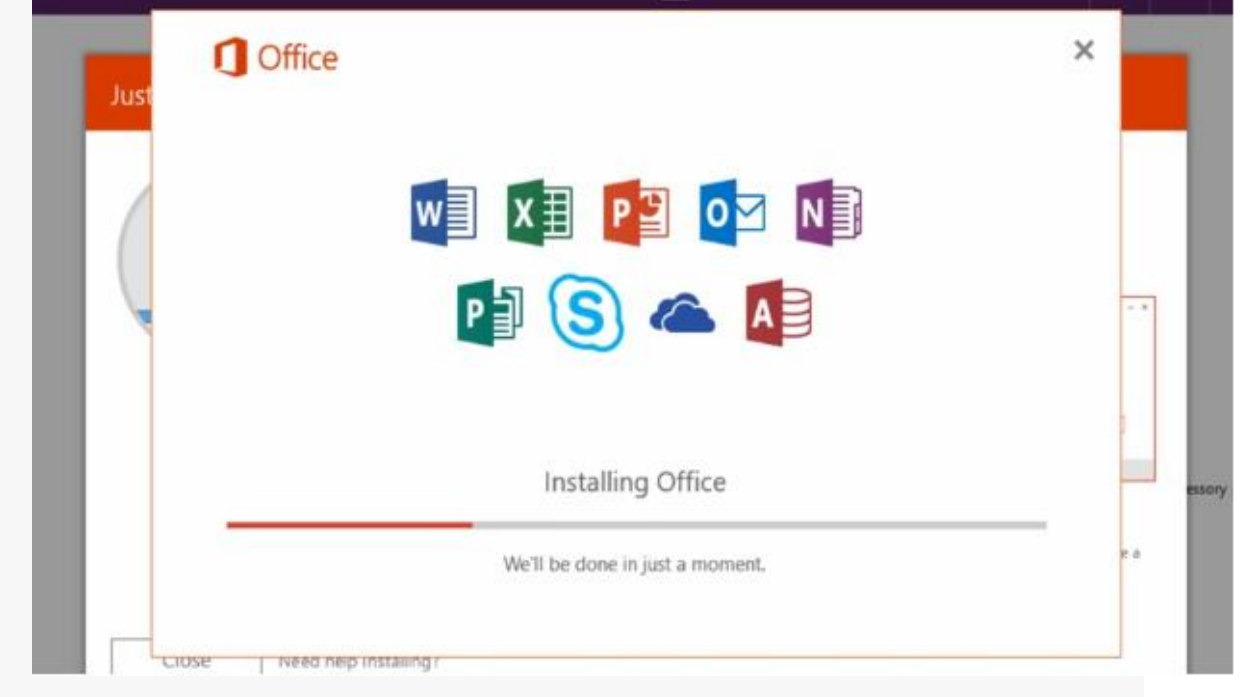

and may ask you to log in. You must use your University email address and password again